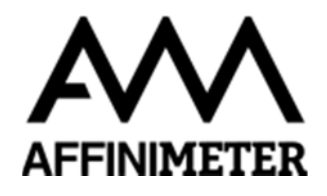

## Exporting ITC files from "TA Instruments" NanoAnalyze software to upload into AFFINImeter.

- 1. **Open** the TA Instruments Nano Series File (.csc or .nitc) with TA NanoAnalyze Data Anaysis Software.
- 2. Click in the "Analysis" Tab and, in the "Baseline" section, ensure that "**Exotherm Down**" is selected

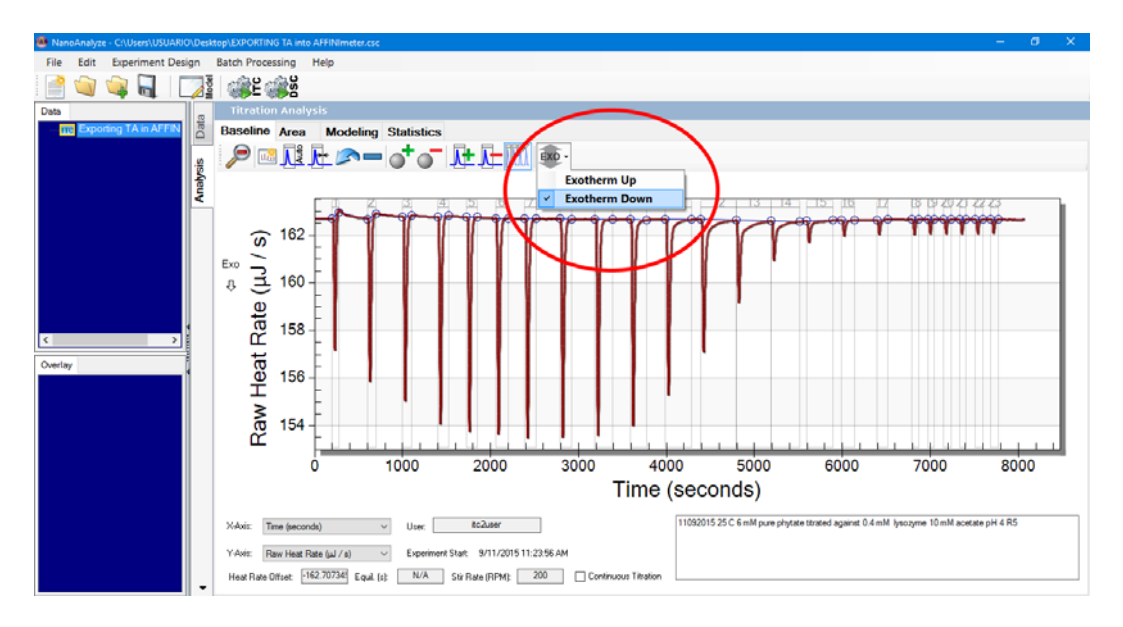

3. Go to "Modeling" section and press **"Create Overlay Graph" button**. Give a name to the overlay graph.

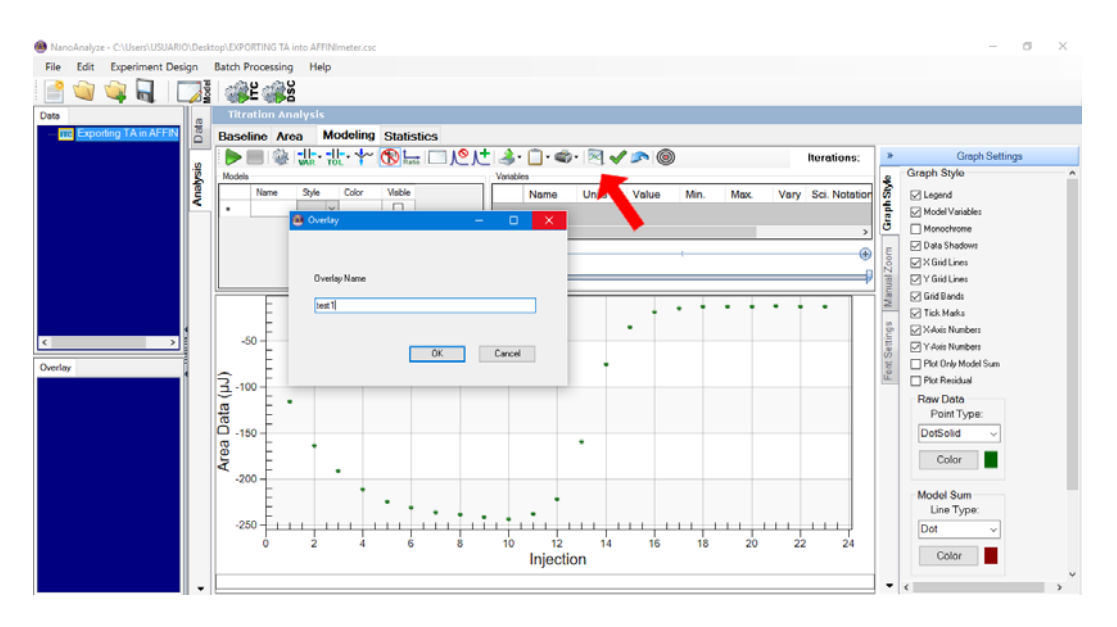

 *Note: If you do not see this button in you software go to "File" in the top menu and select "New Overlay Graph" or Ctrl+P.* 

4. In the Graph Settings (at the right side of the window), set the axes as follows in order to include the **injection time** in the exported file*:*

> **Primary X axis:** Time (s) **Primary Y axis:** Raw Heat Rate (μcal/s) **Secondary X Axis:** Injection Time (s) **Secondary Y Axis:** any option [*irrelevant]*

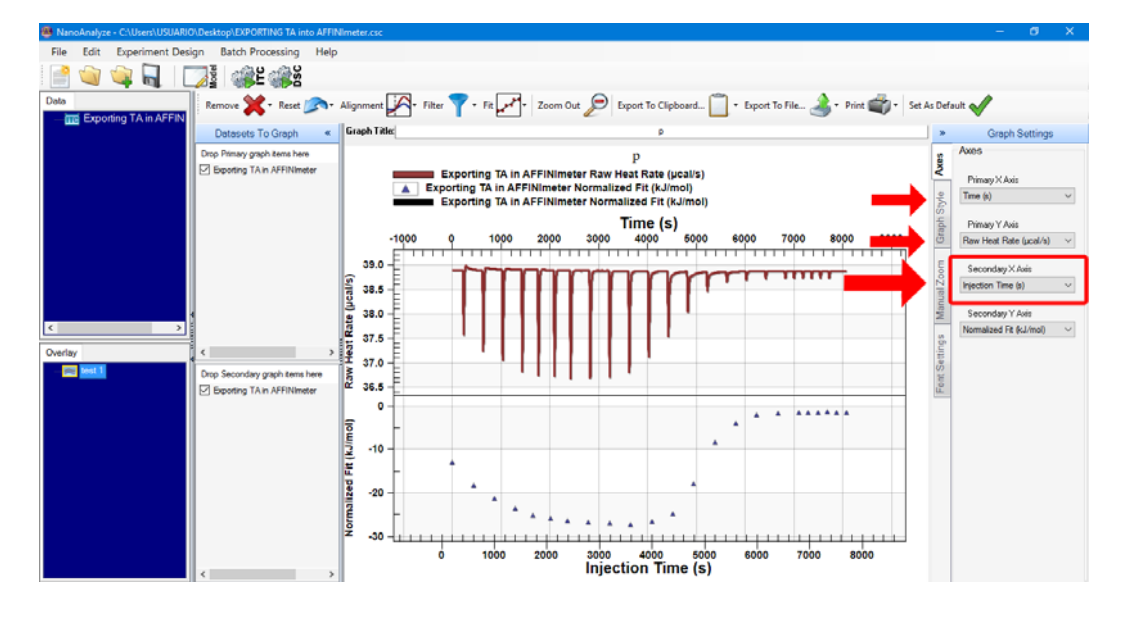

 *Note: You can set as default this export settings by clicking in the upper-right button.* 

5. Export to data as a **tab-delimited** text file

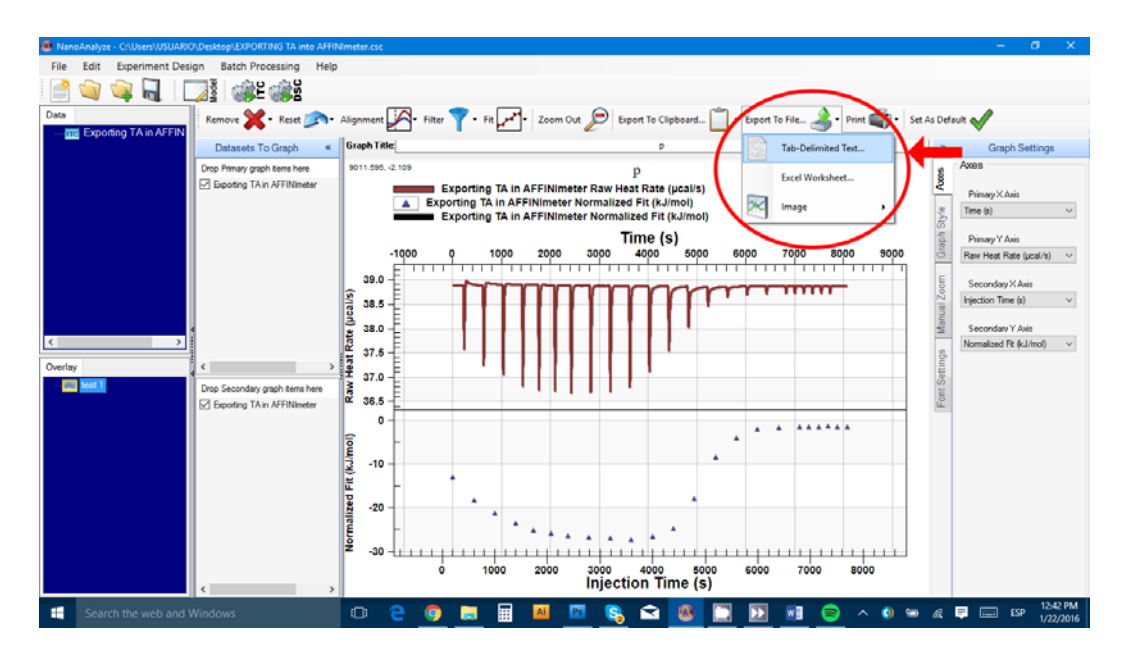

6. Name the file finished with a *.ta* termination. The full name should be written **between quotation marks** and saved as text file type.

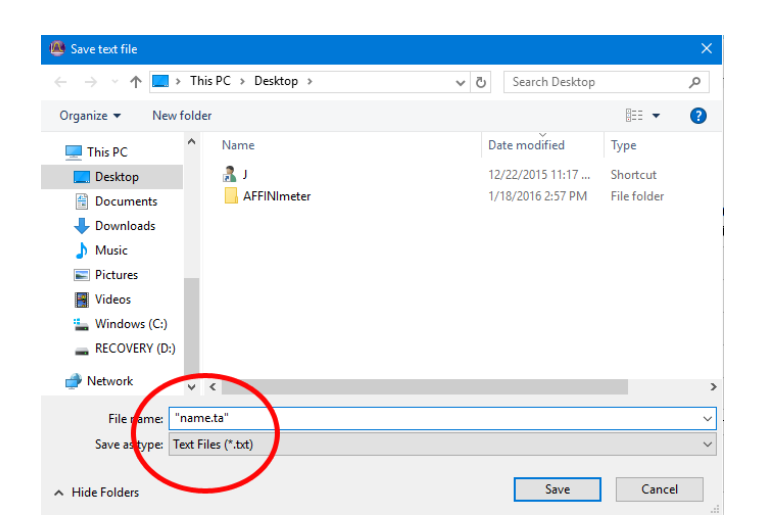

7. The exported file can be uploaded directly into AFFINImeter. You will need to type experimental parameter of the measurement (syringe and cell concentrations, cell volume, temperature, number of injections and injections volumes). You can find this information in the "Area" section of the "Analysis" tab.

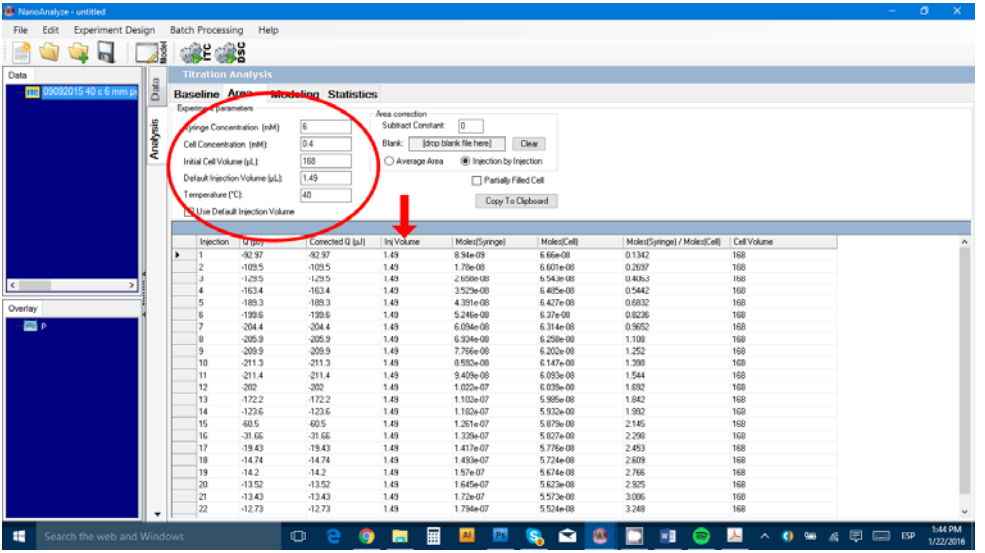